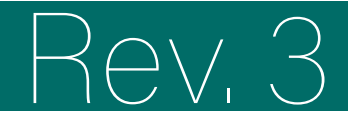

Training portal

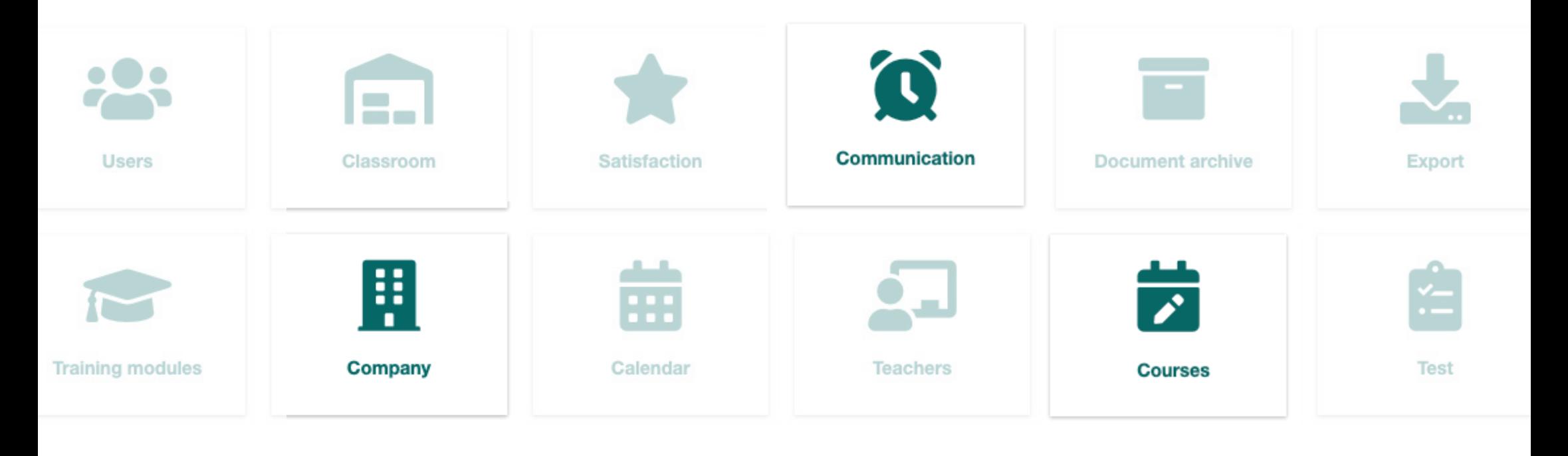

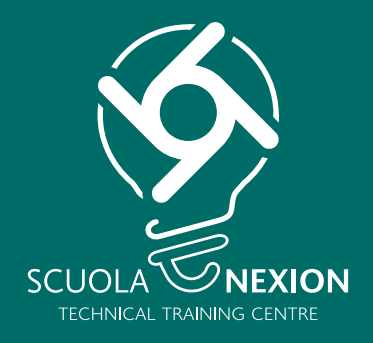

# OPERATING INSTRUCTIONS

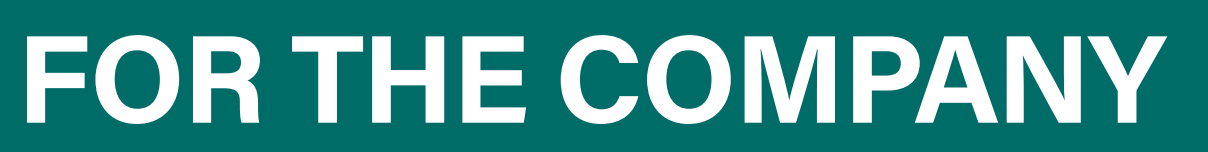

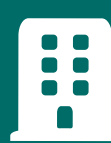

# **LOG-IN HOME**

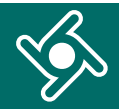

Log in to the Training Portal using the link and credentials e-mailed to you.

Enter **exactly** the same data e-mailed to you:

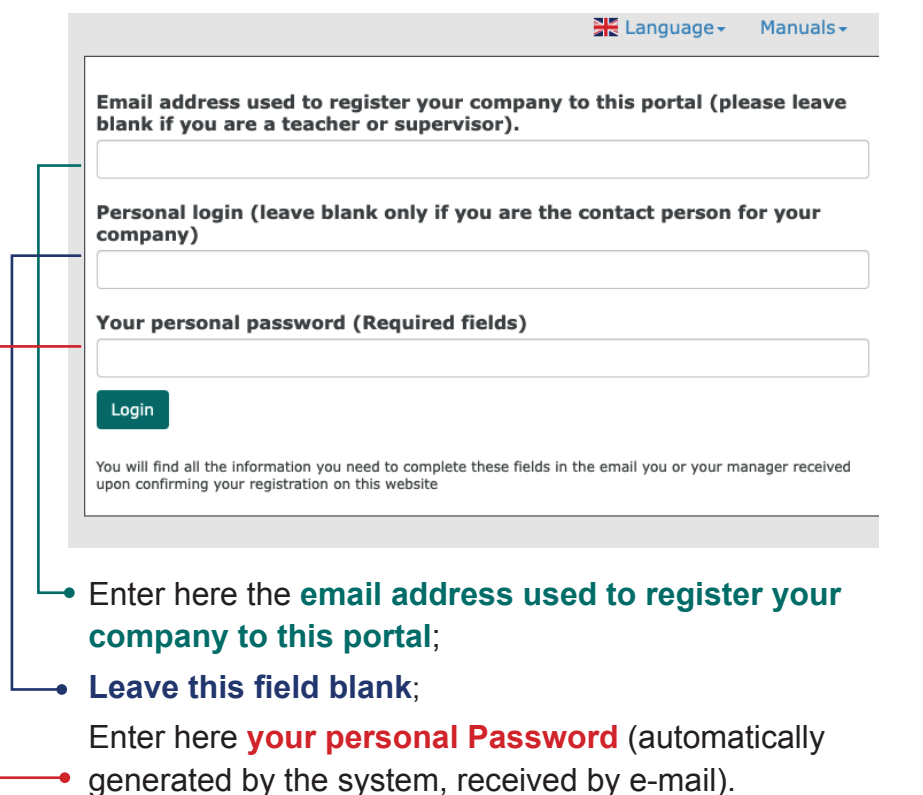

You will find all the information you need to complete these fields in the email you or your manager received upon confirming your registration on this website.

You will get to the **Home page of the Training portal.**

Use the navigation menu to access the different functions of the application.

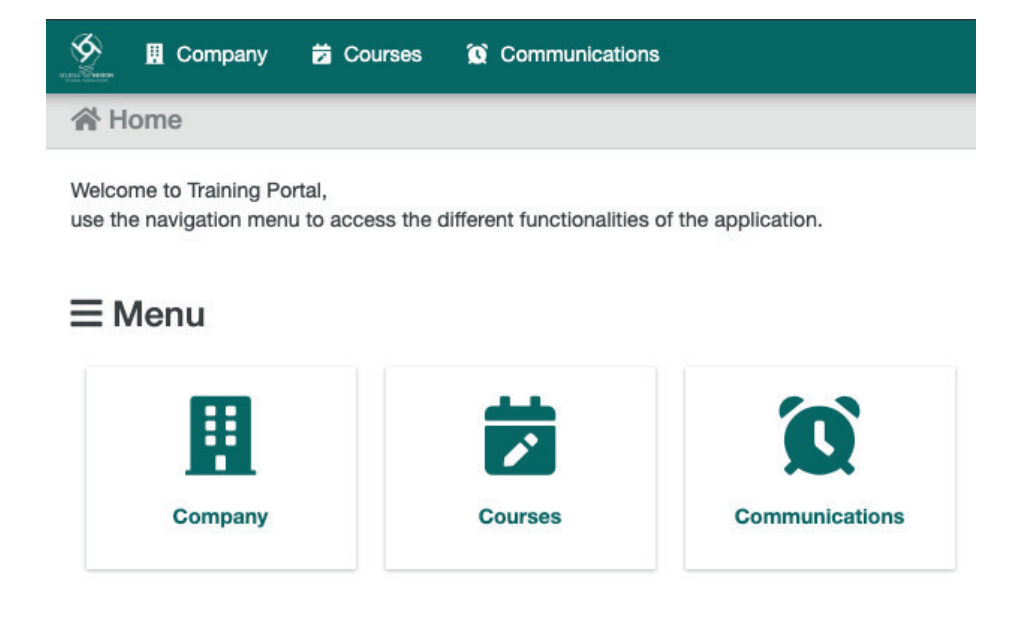

Click here at any time to go back to the Training portal Home page.

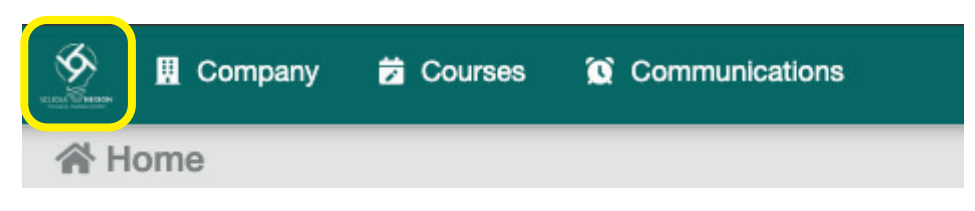

# **COMPANY**

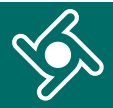

#### Click on "**Company**" menu ...

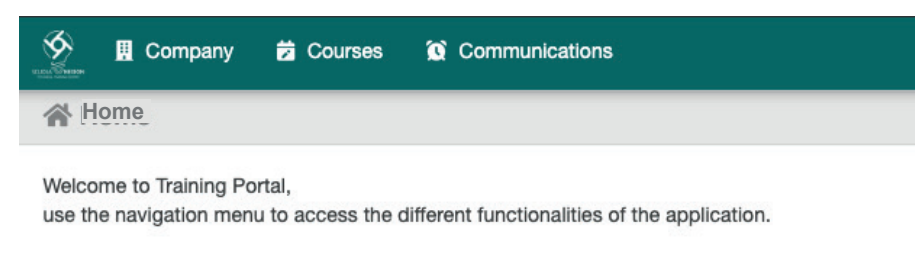

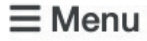

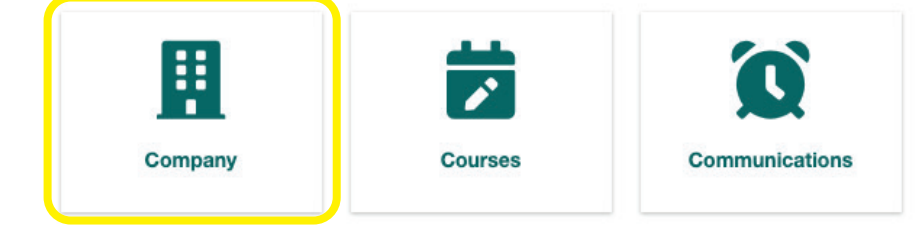

#### ... access your **company data.**

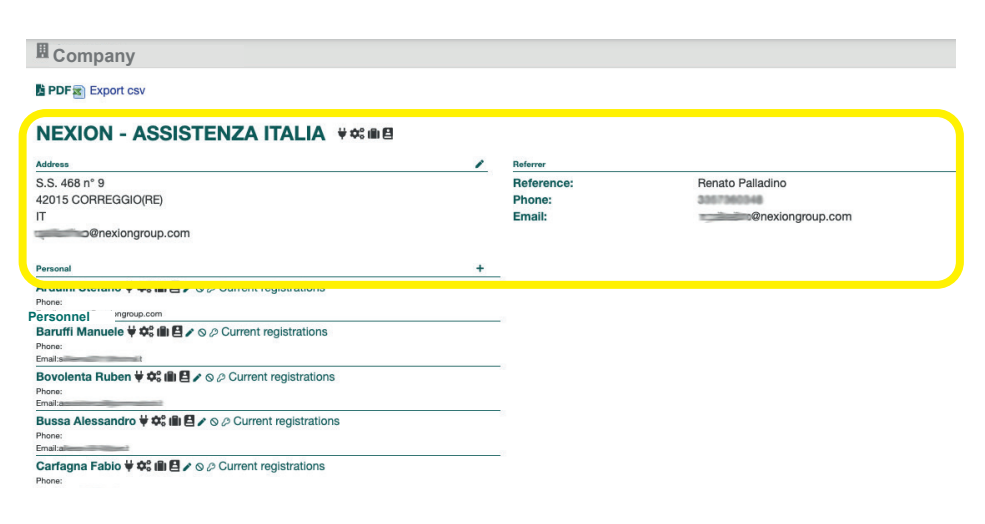

If you find any anomalies or wish to update your data, click on the pencil  $\lambda$ .

#### 

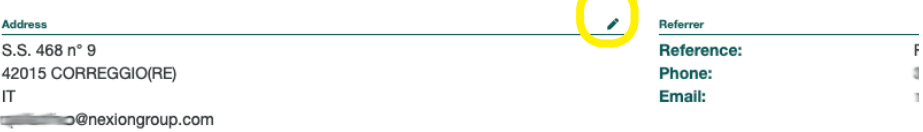

The highlighted icons show the categories of courses your company is eligible to participate in.

# **NEXION - ASSISTENZA ITALIA** # \$: in B

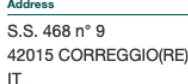

### **Category**

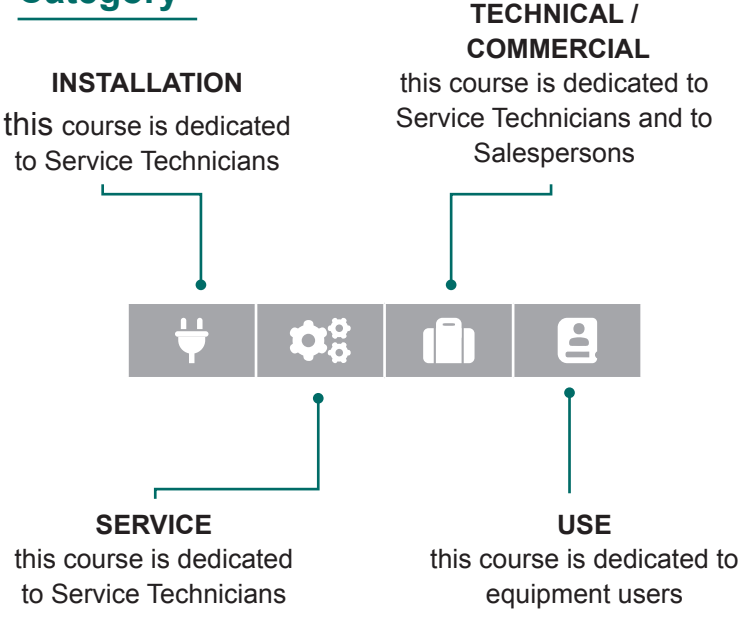

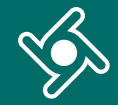

**Email:** 

# **SUMMARY OF TRAINING ACTIVITIES**

Your company staff registered in the Training Portal will be displayed in the box below

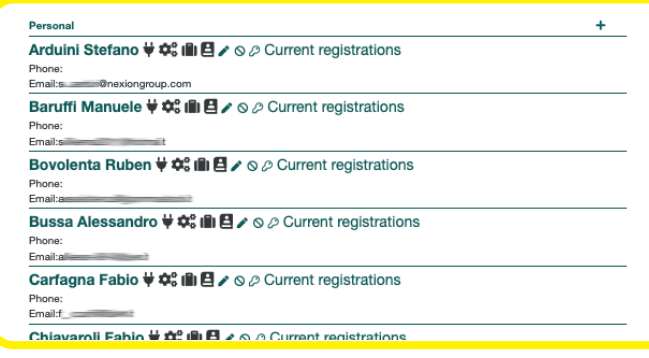

#### Click on the "+" button to add new users

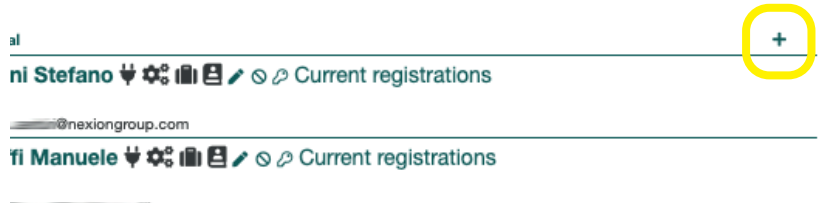

By clicking on the name of your employee, the report of his/her training activities can be displayed

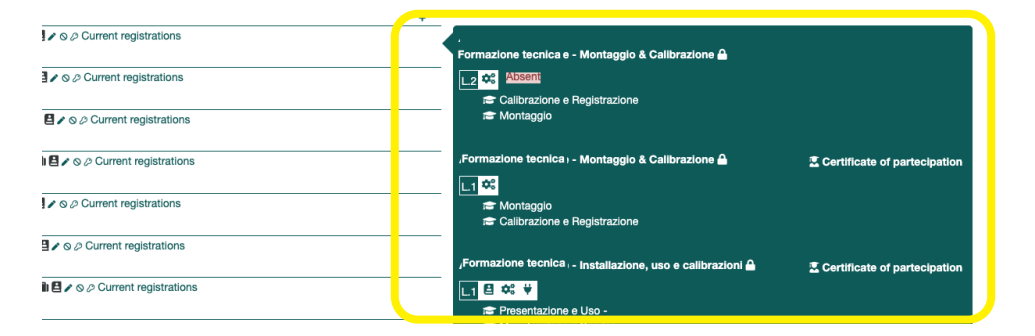

For each of your users these buttons can be used to:

- correct/edit data  $\sum$ :
- disable the user from using the portal  $\mathsf{Q};$
- reset psw $\clubsuit$ .

**IT** 

**PHONOTH** Arduini Stefano  $\overleftrightarrow{\mathbf{w}}$  III  $\overrightarrow{A} \times \otimes \otimes$  Current registrations Phone: Email:s @nexiongroup.com

Baruffi Manuele  $\overleftrightarrow{\bm{\psi}}$   $\stackrel{\circ}{\bm{\psi}}$  III  $\mathbf{\Xi} \times \odot \oslash$  Current registrations Phone:

By clicking on PDF or Export CSV, the **report of the training activities** carried out by your employees can be downloaded.

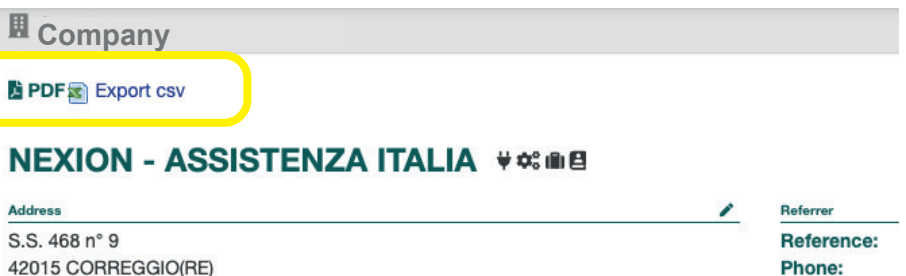

# **COURSES**

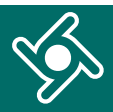

#### Click on "Courses" menu ...

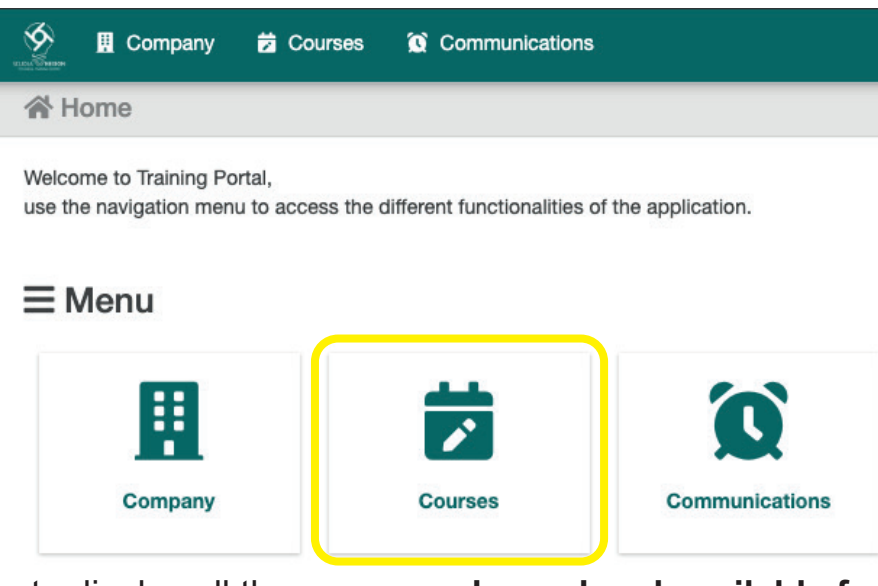

... to display all the **courses planned and available for** 

#### **your company.**

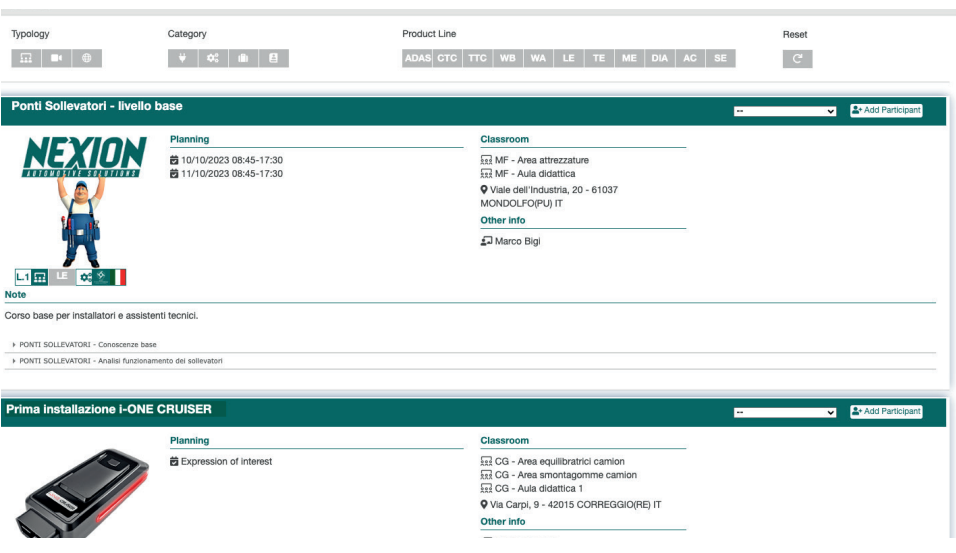

# Use this box to filter course display by:

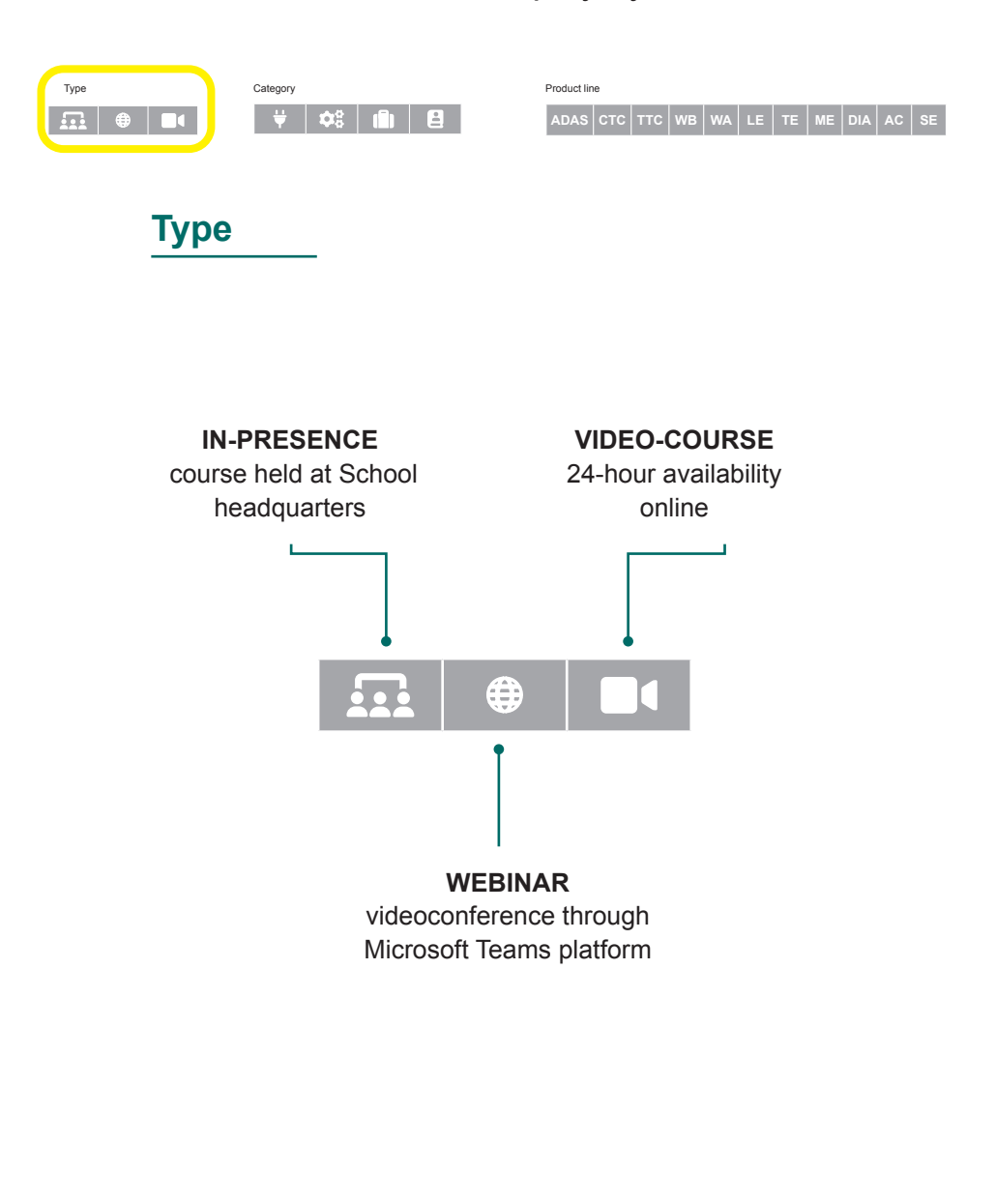

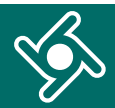

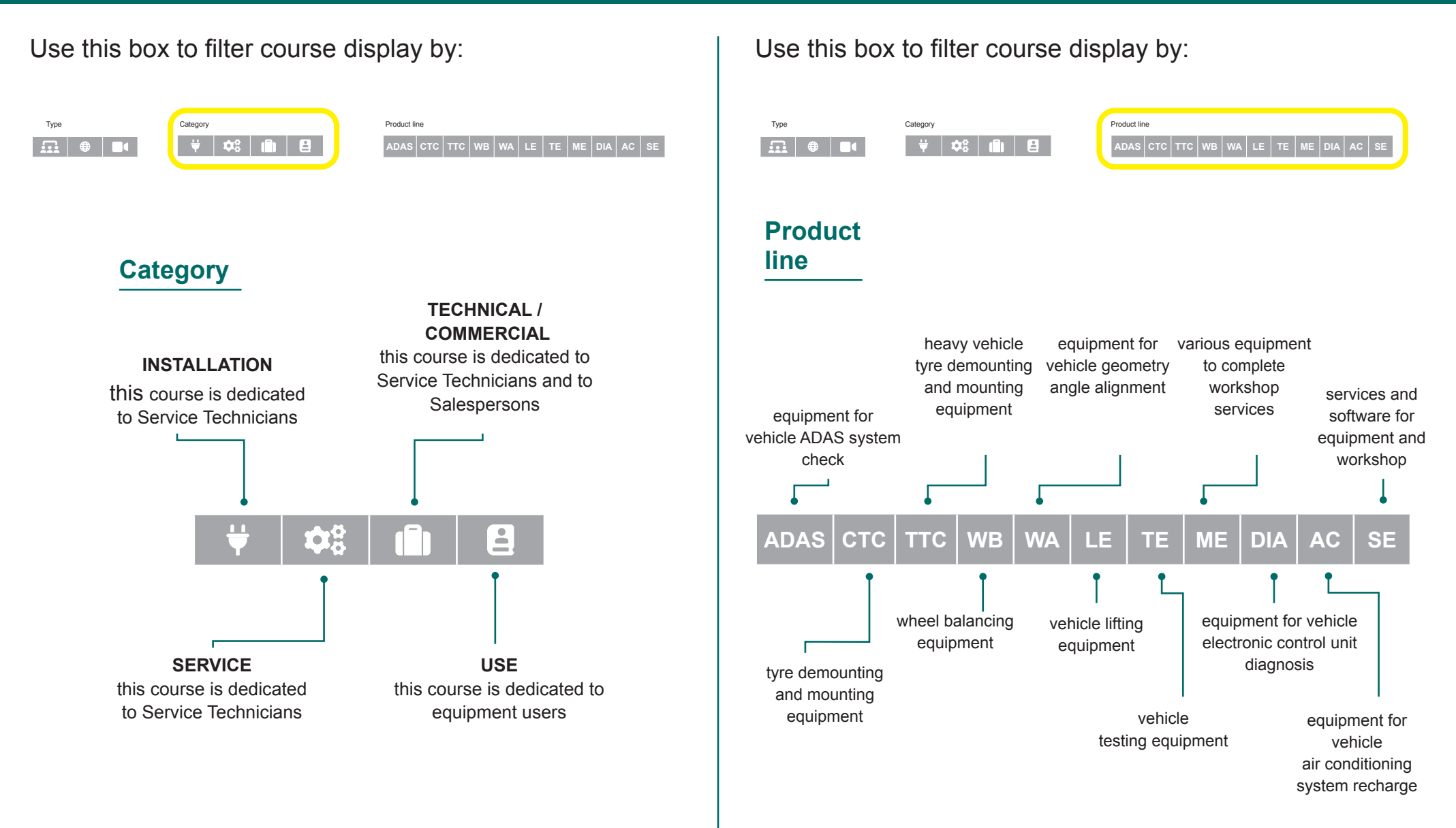

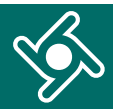

# Use this box to filter course display by:

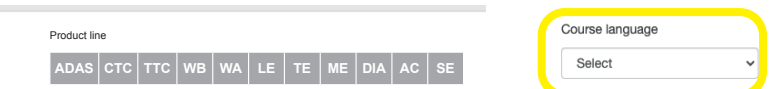

### **Course language**

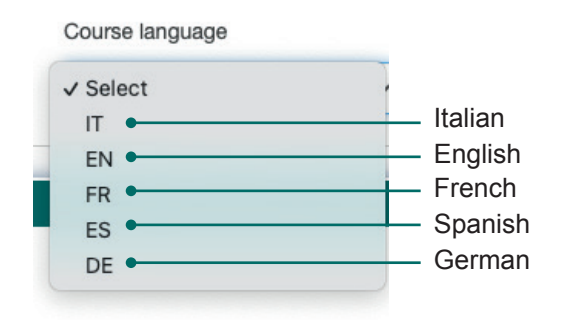

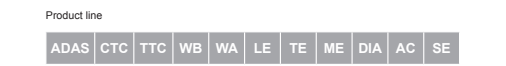

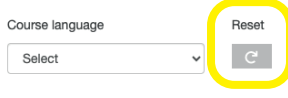

Reset  $\mathcal{C}$ 

### Each box in this page includes **details relevant to the course**:

- data and time planned;  $\blacktriangleright$
- the classroom where it will be held; ь
- the teacher;
- the language;
- any note;
- training modules with topics.

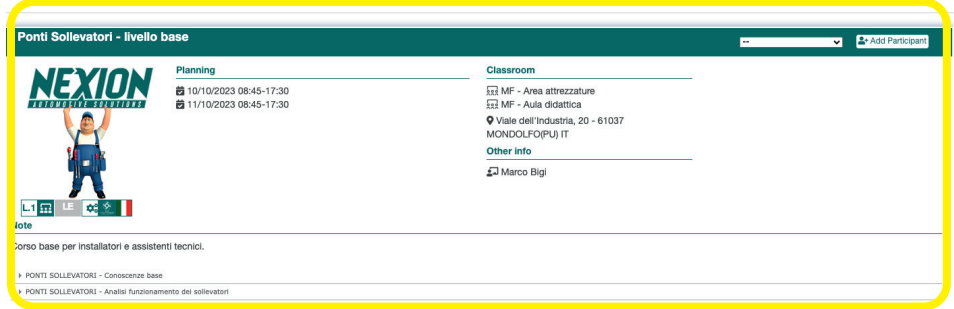

Use the "**Add a student**" button to enrol your company staff in available courses

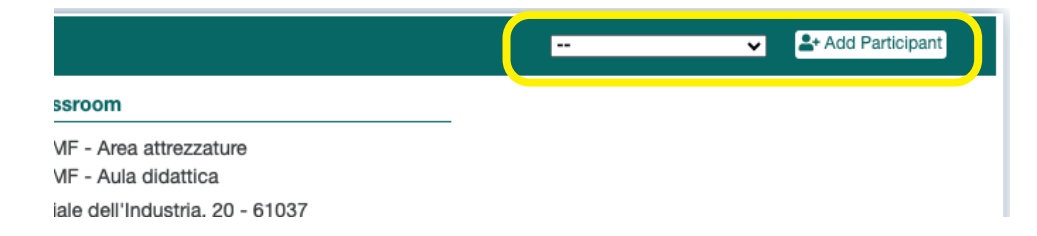

# **COMMUNICATIONS**

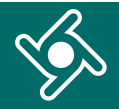

#### Click on "**Communications**" menu ...

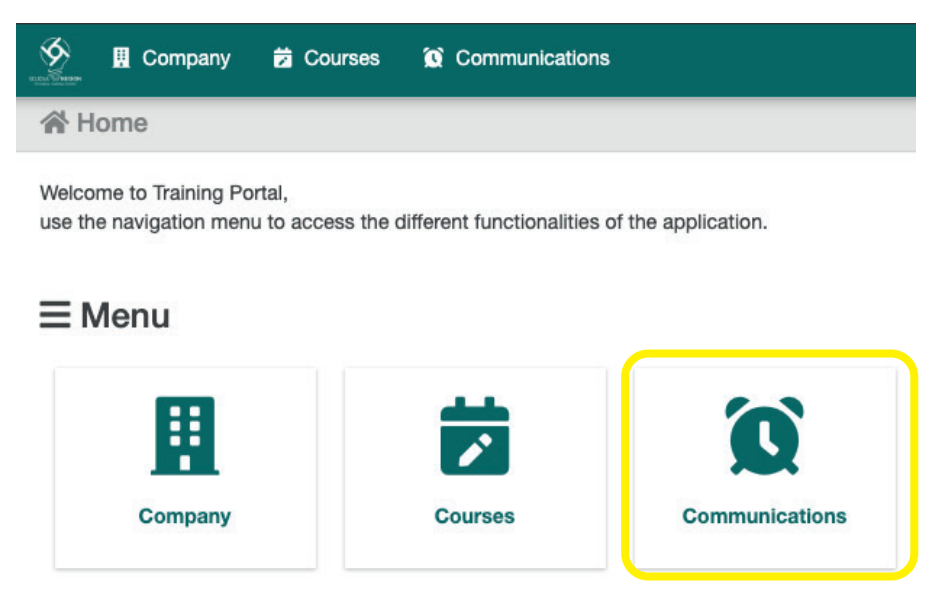

... you will find a summary of all e-mails you have received from the Training Portal.

![](_page_7_Picture_49.jpeg)

![](_page_8_Figure_0.jpeg)

![](_page_8_Picture_1.jpeg)

 Strada Statale 468 n. 9 42015 Correggio (RE) – Italy **Nexionscuola@nexiongroup.com**